SSL **數位憑證** OpenVPN **憑證安裝說明**

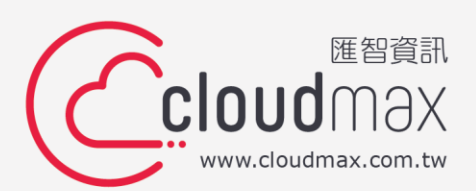

t. +886-2-2718-7200 f. +886-2-2718-1922

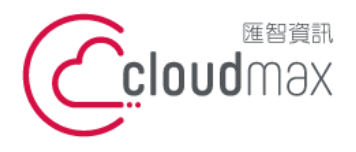

t. +886-2-2718-7200 106073 台北市大安區仁愛路四段 25 號 3 樓 3F., No. 25, Sec. 4, Ren'ai Rd., Da'an Dist., Taipei City 106073, Taiwan (R.O.C.)

f. +886-2-2718-1922

# 【**版權及商標聲明】**

本文件由 Cloudmax 匯智製作,並保留所有權利。

文件提供之安裝步驟僅供參考,詳細狀況依伺服器版本或所在網路環境、架構而有些微差 別,請依實際狀況或系統提供商資訊為準,若於安裝上有任何問題可與我們聯繫,將有專員 引導您排除障礙。

本文件所引用之各商標及商品名稱分屬其合法註冊公司所有,絕無侵權之意,特此聲明。

# 【**有限擔保責任聲明】**

Cloudmax 匯智盡力製作本說明文件其正確性,但不擔保本文件無任何瑕疵,亦不為使用本 說明文件而引起之衍生利益損失或意外損毀之損失擔保責任。若對本文件有任何疑問與建 議,可利用下方資訊與我們聯繫:

電話:+886-2-2718-7200

傳真:+886-2-2718-1922

信箱: [service@cloudmax.com.tw](mailto:service@cloudmax.com.tw)

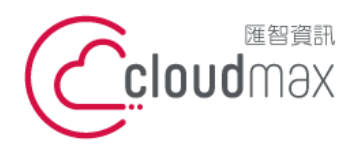

106073 台北市大安區仁愛路四段 25 號 3 樓 t. +886-2-2718-7200 f. +886-2-2718-1922 3F., No. 25, Sec. 4, Ren'ai Rd., Da' an Dist., Taipei City 106073, Taiwan (R.O.C.)

# 目錄

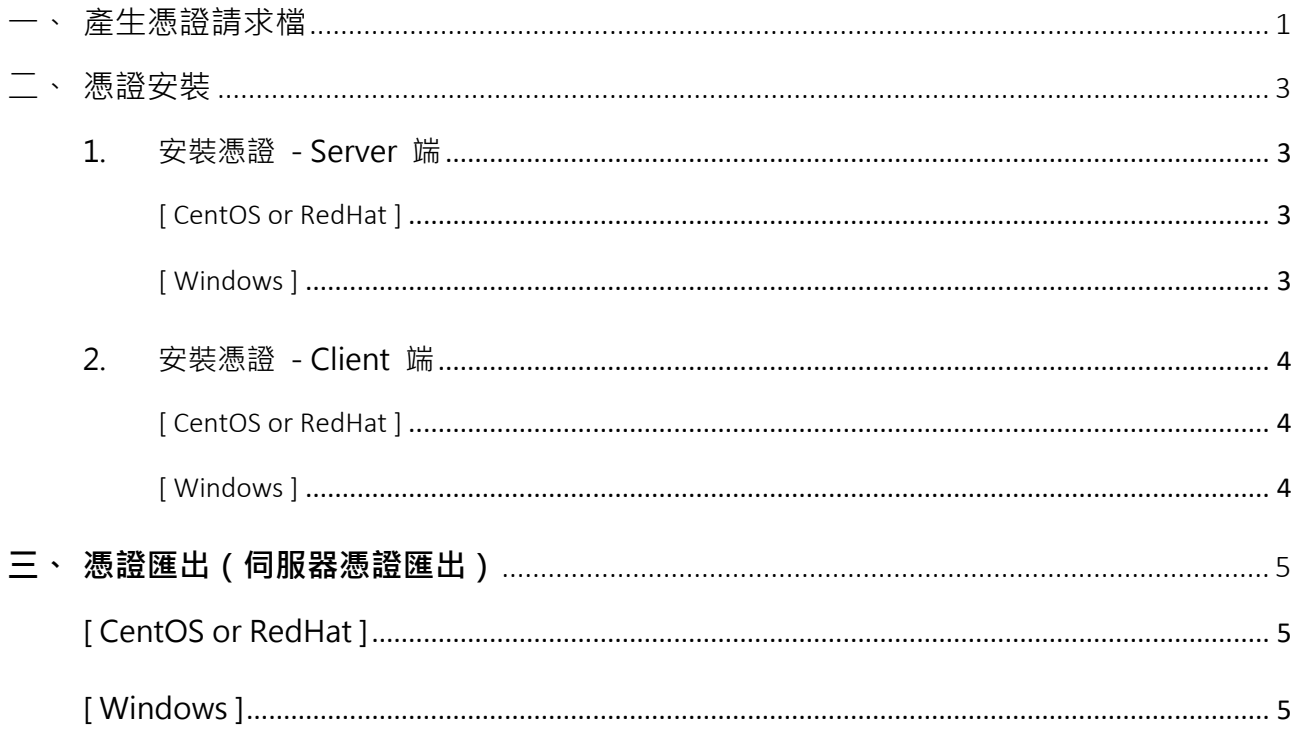

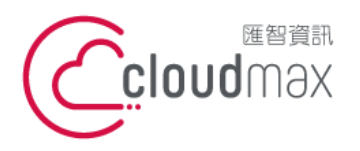

t. +886-2-2718-7200 106073 台北市大安區仁愛路四段 25 號 3 樓 3F., No. 25, Sec. 4, Ren'ai Rd., Da' an Dist., Taipei City 106073, Taiwan (R.O.C.) **匯智** 資訊股份有限公司

f. +886-2-2718-1922

#### <span id="page-3-0"></span>**一、 產生憑證請求檔**

執行下列命令產生金鑰配對 &憑證請求檔(CSR)

1. Cent OS or RedHat

openssl genrsa -out <key\_filename>.key 2048 \*\*\*\*\*\*\*\*(此 key 檔請務必保留) openssl req -new -out <csr\_filename>.csr -key <key\_filename>.key

接著輸入憑證資訊 , 依序為

- 國家名稱:使用無標點符號的兩個字母代碼表示國家,範例為 TW
- 州或省別:使用完整名稱,範例為 Taipei Citv
- 地區或城市:使用完整名稱,範例為 Taipei Citv
- 公司行號:即公司名稱,範例為 Cloudmax Inc.
- 組織單位:提出要求的部門或組織單位的名稱,範例為 IT Dept
- 一般名稱:「一般名稱」是指主機 + 網域名稱,範例為 poc.cloudmax.com.tw

注意:在產生 CSR 時,請勿輸入您的電子郵件地址 (email address)、通關詞組 (A challenge password) 或選用的公司名稱 (An option company name) , 此三項直接 Enter 帶過即可。

You are about to be asked to enter information that will be incorporated into your certificate request. What you are about to enter is what is called a Distinguished Name or a DN. There are quite a few fields but you can leave some blank For some fields there will be a default value, If you enter '.', the field will be left blank. Country Name (2 letter code) [XX]:TW State or Province Name (full name) []:Taipei City Locality Name (eg, city) [Default City]: Taipei City Organization Name (eg, company) [Default Company Ltd]: Cloudmax Inc. Organizational Unit Name (eg, section) []:IT Dept Common Name (eg, your name or your server's hostname) []:poc.cloudmax.com.tw Email Address []: Please enter the following 'extra' attributes to be sent with your certificate request A challenge password []: An optional company name []:

2. Windows

下載 Openssl for Win32<http://slproweb.com/products/Win32OpenSSL.html> 安裝後,於命令提示字元 (cmd),移動至 openssl.exe 指令路徑

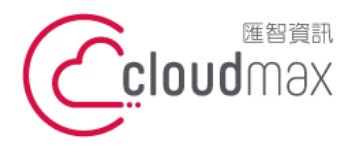

t. +886-2-2718-7200 106073 台北市大安區仁愛路四段 25 號 3 樓 f. +886-2-2718-1922 3F., No. 25, Sec. 4, Ren'ai Rd., Da'an Dist., Taipei City 106073, Taiwan (R.O.C.)

依預設應為 cd C:\OpenSSL-Win32\bin,接著執行

openssl.exe genrsa -out <key\_filename>.key 2048 \*\*\*\*\*\*\*\*\*\*\*\*\*\*\*\*\*\*\*\*\*\*\*\*\*\*\*\*\*\*\*\*\* openssl.exe req -new -key <key\_filename>.key -out <csr\_filename>.csr -config openssl.cfg

#### 接著輸入憑證資訊 , 依序為

- 國家名稱:使用無標點符號的兩個字母代碼表示國家,範例為 TW
- 州或省別:使用完整名稱, 範例為 Taipei City
- 地區或城市:使用完整名稱,範例為 Taipei City
- 公司行號:即公司名稱,範例為 Cloudmax Inc.
- 組織單位:提出要求的部門或組織單位的名稱,範例為 IT Dept
- 一般名稱:「一般名稱」是指主機 + 網域名稱,範例為 poc.cloudmax.com.tw

注意: 在產生 CSR 時, 請勿輸入您的電子郵件地址 (email address)、通關詞組 (A challenge password) 或選用的公司名稱 (An option company name) , 此三項直接 Enter 帶過即可。

C:\windows\system32>cd C:\OpenSSL-Win32\bin C:\OpenSSL-Win32\bin>openssl.exe genrsa -out test.key 2048<br>Generating RSA private key, 2048 bit long modulus . . . . . +++ . . . . . . . . +++ is 65537 (0x010001) C:\OpenSSL-Win32\bin>openssl.exe req -new -key test.key -out test.csr -config openssl.cfg You are about to be asked to enter information that will be incorporated into your certificate request. What you are about to enter is what is called a Distinguished Name or a DN. .<br>There are quite a few fields but you can leave some blank For some fields there will be a default value, If you enter '.', the field will be left blank. Country Name (2 letter code) [AU]:TW State or Province Name (full name) [Some-State]:Taipei City Locality Name (eg, city) []:Taipei City Organization Name (eg, company) [Internet Widgits Pty Ltd]: Cloudmax Inc. Organizational Unit Name (eg, section) [1:IT Dept<br>Organizational Unit Name (eg, section) [1:IT Dept<br>Common Name (e.g. server FQDN or YOUR name) [1:poc.cloudmax.com.tw Email Address []: Please enter the following 'extra' attributes to be sent with your certificate request challenge password []: An optional company name []: C:\OpenSSL-Win32\bin>\_

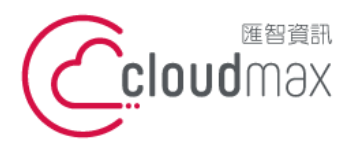

t. +886-2-2718-7200 106073 台北市大安區仁愛路四段 25 號 3 樓 f. +886-2-2718-1922 3F., No. 25, Sec. 4, Ren'ai Rd., Da' an Dist., Taipei City 106073, Taiwan (R.O.C.)

## <span id="page-5-1"></span><span id="page-5-0"></span>**二、 憑證安裝**

<span id="page-5-2"></span>1. 安裝憑證 - Server 端

[ CentOS or RedHat ]

安裝完成 OpenVPN 套件後, OpenVPN 預設須將憑證放置於 /etc/openvpn 目錄下, 拿到憑證後加上所保留的金鑰 key 檔,應有以下檔案:

- 金鑰 key 為 test.key
- 憑證商所簽署之憑證為 test.crt
- 憑證商中繼憑證為 ca.crt

須將金鑰 key、憑證商所簽屬之憑證、憑證商中繼憑證,放置於 /etc/openvpn 目錄 下,並修改 /etc/openvpn/server.conf 中設定,範例如下:

#為憑證商中繼憑證 (憑證商交付伺服器憑證時,應會同時交付中繼憑證) ca ca.crt #為伺服器憑證(即提交CSR給憑證商後取得的) cert test.crt key test.key #為伺服器金鑰 (即先前產生CSR時保留的那把key)

完成後重啟 OpenVPN 服務, service openvpn restart

<span id="page-5-3"></span>[ Windows ]

安裝完成 OpenVPN 套件後, OpenVPN 預設須將憑證放置於 C:\Program

Files\OpenVPN\config 目錄下,拿到憑證後加上所保留的金鑰 key 檔,應有以下檔 案:

- 金鑰 key 為 test.key
- 憑證商所簽署之憑證為 test.crt
- 憑證商中繼憑證為 ca.crt

須將金鑰 key、憑證商所簽屬之憑證、憑證商中繼憑證,放置於 /etc/openvpn 目錄 下,並修改 /etc/openvpn/server.conf 中設定,範例如下:

#為憑證商中繼憑證 (憑證商交付伺服器憑證時,應會同時交付中繼憑證) ca ca.crt #為伺服器憑證(即提交CSR給憑證商後取得的) cert test.crt key test.key #為伺服器金鑰(即先前產生CSR時保留的那把key)

完成後重啟 OpenVPN 服務,可由服務管理找到 OpenVPN Service ,點選右鍵重新 啟動,或是命令提示字元(cmd):

net stop "OpenVPN Service"

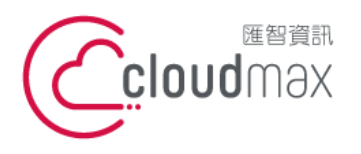

t. +886-2-2718-7200 106073 台北市大安區仁愛路四段 25 號 3 樓 f. +886-2-2718-1922 3F., No. 25, Sec. 4, Ren'ai Rd., Da' an Dist., Taipei City 106073, Taiwan (R.O.C.)

#### net start "OpenVPN Service"

<span id="page-6-1"></span><span id="page-6-0"></span>2. 安裝憑證 - Client 端

[ CentOS or RedHat ]

OpenVPN 預設須將憑證放置於 /etc/openvpn 目錄下,故用戶端也需安裝 OpenVPN 套件。

用戶端需信任伺服器之憑證,因此須將 ROOT CA 憑證放置於 /etc/openvpn 目錄 下,並修改 /etc/openvpn/client.conf 中設定。

完成後重啟 OpenVPN 服務: service openvpn restart。

<span id="page-6-2"></span>[ Windows ]

OpenVPN 預設須將憑證放置於 C:\Program Files\OpenVPN\config 目錄下,故用戶端 也需安裝 OpenVPN 套件。

用戶端需信任伺服器之憑證,因此須將 ROOT CA 憑證放置於 C:\Program Files\OpenVPN\config 目錄下,並修改 C:\Program Files\OpenVPN\config\client.ovpn 中 設定。

完成後重啟 OpenVPN 服務,可由服務管理找到 OpenVPN Service,點選右鍵重新啟 動,或是命令提示字元(cmd): net stop "OpenVPN Service" net start "OpenVPN Service"

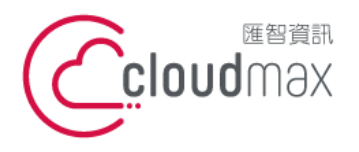

t. +886-2-2718-7200 106073 台北市大安區仁愛路四段 25 號 3 樓 f. +886-2-2718-1922 3F., No. 25, Sec. 4, Ren'ai Rd., Da'an Dist., Taipei City 106073, Taiwan (R.O.C.)

### <span id="page-7-1"></span><span id="page-7-0"></span>**三、 憑證匯出(伺服器憑證匯出)**

[ CentOS or RedHat ]

以檔案形式使用憑證,若欲匯出,只需將 /etc/openvpn 目錄下的伺服器金鑰 (.key 檔 )、伺服器憑證檔 ( .crt 檔 )、中繼憑證檔 ( .crt 檔 ) 下載即可。

可使用如 WinSCP & FTP 之類方式下載。

<span id="page-7-2"></span>[ Windows ]

以檔案形式使用憑證,若欲匯出,只需將 C:\Program Files\OpenVPN\config 目錄下 的伺服器金鑰 ( .key 檔)、伺服器憑證檔(.crt 檔)、中繼憑證檔(.crt 檔) 複製即可存放。